# Building OWASP ZAP Using Eclipse IDE for Java... Pen-Testers

Author: Raul Siles (raul @ taddong.com) Taddong – <u>www.taddong.com</u> Version: 3.0 Date: December 17, 2012

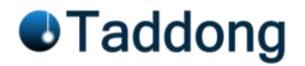

This guide details the process required to build the OWASP Zed Attack Proxy (ZAP)<sup>1</sup> from source code using the Eclipse IDE for Java Developers. The guide has been developed for Windows 7 but the Eclipse build process should be very similar for other operating systems, such as Linux or Mac OS X.

The official version of this document is available in PDF format for easy download, distribution, and use at Taddong's Lab: <u>http://www.taddong.com/en/lab.html</u>.

The original guide detailing how to build ZAP is available from the OWASP ZAP project Wiki: <u>http://code.google.com/p/zaproxy/wiki/Building</u>.

#### **<u>Changelog</u>**: **v3.0** (from version 2.0 of this guide)

- Significant document update, including:
  - New requirements (updates): Java 7 (JDK 1.7.10), Subclipse v1.8.16, and Eclipse Juno (v4.2) SR1 (including multiple screenshots updates).
  - Guide fully updated for Java 7 (JDK 1.7.10), as **the current ZAP source code trunk** (as of September 2012) **requires Java 7 for the build process**.
  - Added link to the full list of OWASP ZAP extensions currently available.

<sup>&</sup>lt;sup>1</sup> https://www.owasp.org/index.php/OWASP\_Zed\_Attack\_Proxy\_Project

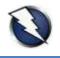

## Contents

| Software Requirements                                           |   |
|-----------------------------------------------------------------|---|
| Installing the Software4                                        |   |
| Starting Eclipse4                                               |   |
| Checking the Java Environment (JRE or JDK) Detected by Eclipse5 |   |
| Installing Subclipse6                                           |   |
| Adding the ZAP SVN Repository to Eclipse7                       |   |
| Creating the ZAP Project in Eclipse8                            |   |
| Adding the ZAP Project Libraries to the Build Path10            | 1 |
| Configuring the ZAP Runtime Environment in Eclipse12            |   |
| Building ZAP15                                                  |   |
| ZAP Project Development                                         |   |
| Updating the Local ZAP Working Copy from SVN using Eclipse16    |   |
| Committing Your Local ZAP Changes to SVN using Eclipse17        |   |
| OWASP ZAP Extensions19                                          |   |
| Appendix: Java Version Updates and Eclipse20                    |   |

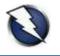

## **Software Requirements**

The following software is required to obtain the latest OWASP ZAP (ZAP from now on) source code revision from the official SVN repository, and build a working copy of ZAP using Eclipse:

- Base operating system: Windows 7 (64 bits)
- Java Development Kit (JDK) 7 Update 10 32 bits: <u>http://www.oracle.com/technetwork/java/javase/downloads/</u>
- OWASP Zed Attack Proxy (ZAP): <u>https://code.google.com/p/zaproxy/</u>
- OWASP ZAP SVN repository: <u>https://code.google.com/p/zaproxy/source/checkout</u>

svn co https://zaproxy.googlecode.com/svn/trunk zaproxy-read-only

- Eclipse IDE for Java Developers Juno SR1 (v4.2 32 bits)<sup>2</sup>: <u>http://www.eclipse.org/downloads/packages/eclipse-ide-java-developers/junosr1</u>
- Subclipse (v1.8.16): <u>http://subclipse.tigris.org</u>

<u>NOTE</u>: The Java Development Kit (JDK) and Eclipse must use the same version architecture, 32 or 64 bits, independently of the OS version used. The proposed environment makes use of the 32 bits version of Java and Eclipse over Windows 7 64 bits in order to be able to make use of the Java smartcard capabilities, but other combinations might work.

If you find any improvement to this guide, or have any related comment to make it a more valuable resource for the web application development and pen-testing communities, do not hesitate to contact me and contribute to future versions of this "Building OWASP ZAP..." guide.

<sup>&</sup>lt;sup>2</sup> Older versions of Eclipse: http://wiki.eclipse.org/Older\_Versions\_Of\_Eclipse

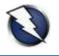

## **Installing the Software**

Install the Java Development Kit (JDK) following the default Windows installation. Install Eclipse by uncompressing the official ZIP file and placing the "eclipse" folder in the selected destination location, such as "C:\eclipse".

<u>NOTE</u>: This version of the guide uses Subclipse, integrated within the Eclipse IDE, to retrieve a copy of the latest ZAP source code revision, available at the Google Code URL detailed on the "Software Requirements" section. The installation of Subclipse is detailed in the "Installing Subclipse" section.

## **Starting Eclipse**

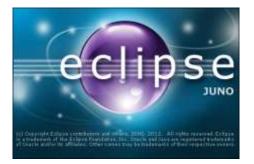

Run Eclipse from "C:\eclipse\eclipse.exe". The first time Eclipse starts it asks the user to configure the workspace folder:

| Workspace Leuncher                                                                                                    |           |
|----------------------------------------------------------------------------------------------------|-----------|
| Select a workspace<br>Eclipse stores your projects in a folder called a workspace.<br>Choose a workspace folder to use for this session. |           |
| Workspace: Collifiers/tiles/workspace                                                                                                    | · Browse. |
| 凹 Use this as the default and do not ask again                                                                                           | OK Cancel |

Enter your workspace folder (e.g. "C:\Users\siles\ workspace") and check the "Use this as the default and do not ask again" option so that Eclipse does not ask for the workspace folder every time it runs. In the "Welcome" screen (if launched) click the arrow on the right to go to the workbench:

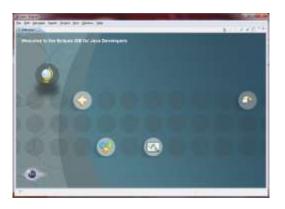

<u>NOTE</u>: You can always go back to the "Welcome" screen from the "Help – Welcome" menu.

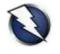

## Checking the Java Environment (JRE or JDK) Detected by Eclipse

Go to the "Window – Preferences" menu to open the workbench preferences. Select the "Java – Installed JREs" page to confirm the Java environment has been detected by Eclipse and it is available:

| ype filter text                                                                                                    | Installed JRE | 5                                                            |                    | Q+Q++                |
|----------------------------------------------------------------------------------------------------|---------------|--------------------------------------------------------------|--------------------|----------------------|
| <ul> <li>General</li> <li>Ant</li> <li>Code Recommenders</li> <li>Help</li> </ul>                                                                 |               | r edit JRE definitions. By default, the<br>ed Java projects. | checked JRE is add | ed to the build path |
| <ul> <li>Install/Update</li> <li>Java</li> </ul>                                                                                                  | Name          | Location                                                     | Type               | Add                  |
| <ul> <li>Java</li> <li>Appearance</li> <li>Build Path</li> </ul>                                                                                  | 🗵 🎫 pe7       | CI:\Program Files (x86)/Java/yre7                            | Standard VM        | Lot.                 |
| » Code Style                                                                                                    |               |                                                              |                    | Dupigate             |
| <ul> <li>Compiler</li> <li>Debug</li> </ul>                                                                                                    |               |                                                              |                    | Eeroose              |
| Editor     Initalied /REs     Junt     Properties Files Editor     Maven     Mylyn     Run/Debug     Team     Vaidatian     WindowBuilder     XML |               |                                                              |                    | Search               |

It is recommended to replace the JRE by the JDK if both are installed on the system. If only the JDK is installed, confirm it has been properly detected. If not, using the "Add..." or "Search..." buttons locate the JDK folder and add it. For example, through the "Search..." button, select the parent folder where the JDK has been previously installed: "C:\Program Files (x86)\Java" and click "OK". If both JRE and JDK are installed, remove the original JRE entry through the "Remove" button, leaving the following setup:

| ype filter text                                                                                                    | Installed JREs                                                |                                                            |            | (a.e. (2) = 3    |
|----------------------------------------------------------------------------------------------------|---------------------------------------------------------------|------------------------------------------------------------|------------|------------------|
| <ul> <li>General</li> <li>Ant</li> <li>Code Recommenders</li> <li>Help</li> <li>Install/Hodate</li> </ul>                                   | Add, remove or edit<br>of newly created law<br>Installed JREs | /RE definitions. By default, the checked /R<br>n projects. | E is added | to the build pet |
| <ul> <li>3nstall/Update</li> <li>Java</li> </ul>                                                                                            | Name                                                          | Location                                                   | Type       | Add              |
| <ul> <li>Java</li> <li>Appearance</li> <li>Build Path</li> </ul>                                                                            | dk1.7.0_10                                                    | C\Program Files (x86)\Java\jdk1.7.0_30                     | Standa     | Įøt.             |
| » Code Style                                                                                                    |                                                               |                                                            | 1          | Dupligate        |
| <ul> <li>Compiler</li> <li>Debug</li> </ul>                                                                                                 |                                                               |                                                            |            | genove           |
| Editor     Installed IREs     Junit     Properties Files Editor     Maven     Mylyn     Run/Debug     Team     Validation     WindowBuilder |                                                               |                                                            |            | Search           |
| > XML                                                                                                    | [*]                                                           |                                                            | ,          |                  |

NOTE: The Eclipse Juno help is available at: http://help.eclipse.org/juno/index.jsp.

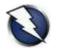

## **Installing Subclipse**

If you plan not only to use ZAP from SVN but to contribute to the ZAP project, by adding new features or capabilities to this tool or fixing known issues<sup>3</sup>, the ZAP project lead (*psiinon*) recommends using Subclipse (http://subclipse.tigris.org), a plug-in providing support for Subversion (SVN) within the Eclipse IDE. Subclipse allows you to easily integrate the current SVN ZAP revision in Eclipse and be able to manage source code changes from within Eclipse.

<u>NOTE</u>: The current Subclipse download and install instructions from within the Eclipse IDE (for v3.2+) are available at <u>http://subclipse.tigris.org/servlets/ProjectProcess?pageID=p4wYuA</u>.

To briefly sum up the installation process for the current Eclipse IDE version, Juno SR1 (v4.2), slightly outdated on the reference above, go to the "Help – Install New Software..." menu. Enter the following URL for Subclipse 1.8.x (for Eclipse 3.2+) into the "Work with" field, "http://subclipse.tigris.org/update\_1.8.x", and click the "Add..." (Repository) button. Select a name for the repository, such as "Subclipse 1.8.x", and click "OK":

| Name     | Subclipse 1.8 a                          | Local    |
|----------|------------------------------------------|----------|
| Location | http://subclipse.tigris.org/update_1.8.x | Archive. |

Eclipse will contact the Subclipse repository and display all the available features on the intermediate pane. Select the Subclipse checkbox to select all the associated features, or select them individually, and click "Next":

<sup>&</sup>lt;sup>3</sup> OWASP ZAP Issues: https://code.google.com/p/zaproxy/issues/list

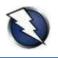

| Available Software                                                                                                    |                                                                 |            |
|----------------------------------------------------------------------------------------------------|-----------------------------------------------------------------|------------|
| Check the items that you wish to install.                                                                                                    |                                                                 | ()a.       |
| Work with: Subclipse 1.8.x - fittp://subclipse.tigris.org/update;                                                                                                    | 18× •                                                           | ∆dd        |
| Find mon                                                                                                    | e software by working with the <u>"Available Software Sites</u> | preference |
| type filter text                                                                                                    |                                                                 |            |
| Name                                                                                                    | Version                                                         |            |
| # 🐨 💷 Subclipse                                                                                                    |                                                                 |            |
| CollabNet Merge Client                                                                                                    | 3.0.12                                                          |            |
| 🔀 🍻 Subclipse (Required)                                                                                                    | 1.8.16                                                          |            |
| Subclipse Integration for Mylym 3.s (Optional)                                                                                                    | 3.0.0                                                           |            |
| 🕎 🍪 Subversion Client Adapter (Required)                                                                                                    | 1.8.3                                                           |            |
| 📝 🚳 Subversion JavaHL Native Library Adapter                                                                                                    | 1.7.7                                                           |            |
| 🔣 🎼 Subversion Revision Graph                                                                                                    | 111                                                             |            |
| III AN SVINKI                                                                                                    |                                                                 |            |
| Jelect All Deselect All 6 items selected                                                                                                    |                                                                 |            |
| Details                                                                                                    |                                                                 |            |
| official and a second second sec |                                                                 |            |
|                                                                                                    |                                                                 |            |
| Show only the jatest versions of available software                                                                                                    | E Hide items that are already installed                         |            |
| Group items by category                                                                                                    | What is already installed?                                      |            |
| Show only software applicable to target environment                                                                                                    |                                                                 |            |
| Contact all update sites during install to find required software                                                                                                    | 2 · · · · · · · · · · · · · · · · · · ·                         |            |
| E Source of change and another and an end of the reduced source of                                                                                                    |                                                                 |            |
|                                                                                                    |                                                                 |            |
|                                                                                                    |                                                                 |            |

Eclipse will calculate requirements and dependencies (a process that can take some time, so be patient...), and will guide you through the installation process. The first screen shows the install details. Click "Next", accept the license agreements, and click "Finish". The Subclipse installation process generates a security warning that has to be accepted:

| A     | Warning: You are installing software that contains un<br>or validity of this software cannot be established. Do |  |
|-------|----------------------------------------------------------------------------------------------------|--|
| 42.00 |                                                                                                    |  |
|       | TTSLATARCATT: -                                                                                                 |  |
|       | installation?                                                                                                   |  |

The Subclipse software will be installed (be patient...) and, once the process finishes, Eclipse must be restarted for the installation changes to take effect; click on "Restart Now":

| 2 | You will need to restart Ec<br>restart now? | lipse for the char |    |    |
|---|---------------------------------------------|--------------------|----|----|
|   |                                             |                    | en | Ne |

Once Eclipse restarts you need to decide if you want to submit anonymous usage statistics to the Subclipse team.

#### Adding the ZAP SVN Repository to Eclipse

After restarting Eclipse you have to define the ZAP SVN repository from the "Window – Open Perspective – Other" menu, by selecting the "SVN Repository Exploring" option and clicking "OK". From the "SVN Repositories" tab, right click and select "New – Repository Location...". Enter the ZAP

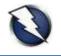

SVN repository location "https://zaproxy.googlecode.com/svn/" in the "Url" field and click "Finish". As a result, the ZAP SVN repository will be available within Eclipse:

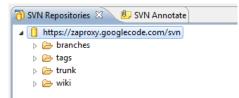

<u>NOTE</u>: The SVN repository location must use "httpS" (HTTPS) if you plan to commit changes into the ZAP project (Google Code; see "Committing Your Local ZAP Changes to SVN using Eclipse"). The "http" version can only be used in read only mode to retrieve the SVN repository contents.

Other Subclipse options and settings can be managed from the "Window – Preferences" menu, by selecting the "Team – SVN" page. It is recommended to review the Subclipse documentation and help to learn how to use Subclipse within Eclipse, available from the "Help – Help Contents" menu, under the "Subclipse – Subversion Eclipse Plugin" section.

## **Creating the ZAP Project in Eclipse**

Subclipse allows you to check out the ZAP project from the official SVN repository into your local Eclipse workspace, that is, create a local project working copy (in SVN terminology)<sup>4</sup>. You can check out the main "trunk" ("https://zaproxy.googlecode.com/svn/trunk"), or an alternative branch such as 1.4 ("https://zaproxy.googlecode.com/svn/branches/1.4").

Navigate to the "SVN Repository Exploring" perspective and from the "SVN Repositories" tab, right click on the repository directory you want to check out, such as "trunk", and select "Checkout...":

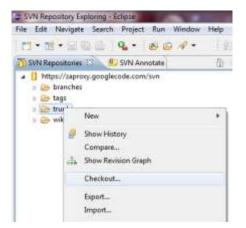

Select "Check out as a project configured using the New Project Wizard" as the method of check out to create the local project and click "Finish". On the "New project" screen, select "Java – Java Project" as the wizard and click "Next". On the "Create a Java Project" screen, select a project name (e.g. "zaproxy") and click "Finish":

<sup>&</sup>lt;sup>4</sup> http://www.taddong.com/docs/SVN\_CheatSheet.pdf

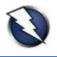

| New Java Project                               |                       |                    |
|------------------------------------------------|-----------------------|--------------------|
| Create a Java Project                          |                       |                    |
| Create a Java project in the workspace or in a | in esternel location. |                    |
| Project name: zaprovy                          |                       |                    |
| Use default location                           |                       |                    |
| Lichton C/Users/sile/workspace/zapro           | w.:                   | Egowpe             |
| JRE                                            |                       |                    |
| Use an execution engironment JRE:              | leveSE-1.7            | •                  |
| O Uge a project specific JRE:                  | phid.7.0_3.0          | 4                  |
| 🗇 Use defguit /RE (currently [dk1.7.0_10]      | ł.                    | Configure JREs.    |
| Project layout                                 |                       |                    |
| D Use project folder as root for sources a     | nd class files        |                    |
| Create separate folders for sources and        | i class files         | Configure defaults |
| Working sets                                   |                       |                    |
| Add project to working sets                    |                       |                    |
|                                                |                       | * Spect            |

A warning message clarifies that the "Java" perspective is associated to the development of Java projects in Eclipse. Click "Yes":

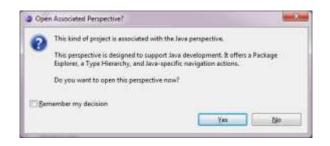

<u>NOTE</u>: The current Eclipse version generates warning messages to indicate that "EGit could not detect where Git is installed" and to "Check Home Directory" for Git. Git does not currently apply to the ZAP project, so these messages can be ignored.

A new warning message clarifies the check out (and merge) process between the local project and the SVN repository. Click "OK":

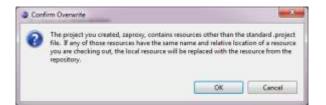

Eclipse will perform the SVN check out operation (be patient...) and build the project workspace:

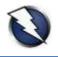

| SVN Checkout                         |                   |                   |
|--------------------------------------|-------------------|-------------------|
| Obecking out trunk                   |                   |                   |
| 5,5 kB<br>C'Uben'isiles\workspace\za | Sec. 1            |                   |
| SVN Checkout                         |                   |                   |
|                                      |                   |                   |
|                                      |                   |                   |
|                                      | Run in Background | Cancel «C Details |

As a result, the ZAP project contents from SVN have been populated into the local Eclipse project:

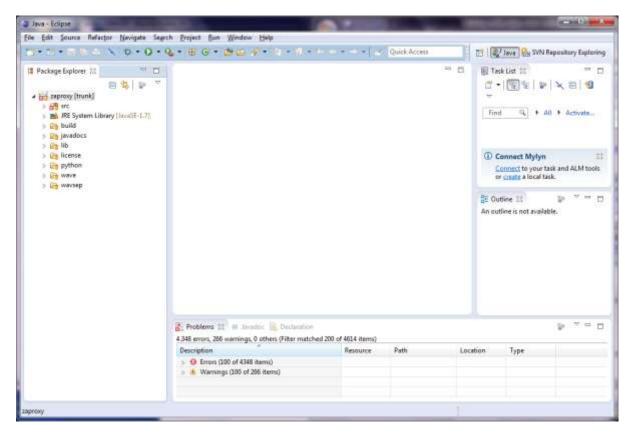

The "Problems" tab (at the bottom) will reflect several import errors due to the absence of the ZAP project libraries.

#### Adding the ZAP Project Libraries to the Build Path

Select the new project from the workspace "Package Explorer" tab. Go to the "Project – Properties" menu and select the "Java Build Path" page:

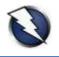

|                                                                                                    | Java Build Path                                                                                                    | ↓ ↓ ↓ ↓ ↓ ↓ ↓ ↓ ↓ ↓ ↓ ↓ ↓ ↓ ↓ ↓ ↓ ↓ ↓                                                                                                 |
|----------------------------------------------------------------------------------------------------|----------------------------------------------------------------------------------------------------|----------------------------------------------------------------------------------------------------|
| Resource     Builders     Java Build Path     Java Code Style     Java Code Style | Image: Source     Image: Source     Imag | Add JARs<br>Add Esternel JARs<br>Add Yariable<br>Add Library<br>Add Class Folder<br>Add Esternal Class Folger<br>Edd<br>Edd<br>Enrove |

From the "Libraries" tab, use the "Add JARs..." button to include all the ZAP project libraries (.jar files). Form the "JAR Selection" window, expand the "zaproxy" Eclipse project, and manually select all the JAR files inside the "lib" folder. Click "OK":

| -       | rteit                         |      |
|---------|-------------------------------|------|
|         |                               |      |
|         | -settings                     |      |
| 1.1.1.1 | 👌 bin                         | 12   |
| 2.6     | 📴 build                       | - 11 |
| P 6     | → Javadocs                    |      |
| 1       | ib lib                        |      |
|         | ant.jar                       |      |
|         | bcmail-jdk16-146 jar          |      |
|         | bcprov-jdk16-146.jer          |      |
|         | BrowserLauncher2-1_3 jar      |      |
|         | bsh-2.0b4.jar                 |      |
|         | commons-beanutils-1.8.3.jer   |      |
|         | commons-codec-1.4.jer         |      |
|         | commons-collections-3.2.1.jar |      |
|         | commons-configuration-1.9.jar |      |
|         | commons-http://ent-3.1.jar    |      |

As a result, all the ZAP project JAR files are added to the build path:

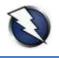

| type filter text                                                                                                    | Java Build Path                                                                                                    |   | (a) + (a) + |
|----------------------------------------------------------------------------------------------------|----------------------------------------------------------------------------------------------------|---|----------------------------------------------------------------------------------------------------|
| <ul> <li>Resource<br/>Builders<br/>Java Build Path</li> <li>Java Compiler</li> <li>Java Compiler</li> <li>Java Compiler</li> <li>Java Editor</li> <li>Java Editor</li> <li>Project References</li> <li>Refactoring History</li> <li>Run/Debug Settings</li> <li>Subversion</li> <li>Task Repository</li> <li>Task Repository</li> <li>Task Settion</li> <li>WikiTest</li> </ul> | Source Projects Libraries Order and Export      JARs and class folders on the build path:      Artijar - zaproxy/lib      bornal-jdk16-146.jar - zaproxy/lib      bornal-jdk16-146.jar - zaproxy/lib      bornal-jdk16-146.jar - zaproxy/lib      bornal-jdk16-146.jar - zaproxy/lib      bornal-jdk16-146.jar - zaproxy/lib      commons-configuration-1.9.jar - zaproxy/lib      commons-collections-3.2.1.jar - zaproxy/lib      commons-collections-3.2.1.jar - zaproxy/lib      commons-collections-3.2.1.jar - zaproxy/lib      commons-collections-3.2.1.jar - zaproxy/lib      commons-longuration-1.9.jar - zaproxy/lib      commons-longging-1.1.1.jar - zaproxy/lib      commons-longging-epi-1.1.1.jar - zaproxy/lib      commons-longging-epi-1.1.jar - zaproxy/lib      commons-longging-epi-1.1.jar - zaproxy/lib      commons-longging-epi-1.1.jar - zaproxy/lib      commons-longging-epi-1.1.jar - zaproxy/lib      commons-longging-epi-1.1.jar - zaproxy/lib      commons-longging-epi-1.1.jar - zaproxy/lib      commons-longging-epi-1.1.jar - zaproxy/lib      commons-longging-epi-1.1.jar - zaproxy/lib      commons-longging-epi-1.1.jar - zaproxy/lib      commons-longging-epi-1.1.jar - zaproxy/lib      commons-longging-epi-1.1.jar - zaproxy/lib      commons-longging-epi-1.1.jar - zaproxy/lib      commons-longging-epi-1.1.jar - zaproxy/lib      commons | 2 | Add JARs<br>Add Esternal JARs<br>Add Yariable<br>Add Librgry<br>Add Class Folder<br>Add Esternal Class Folger<br>Edt<br>Edt<br>Bernove<br>Migrate JAR File                                                                                                    |
|                                                                                                    | b http://ent-4.1.2.jar - zaproxy/lib<br>http://www.entoide.com/lib<br>java-getopt-1.0.13.jar - zaproxy/lib<br>is J8roFuzz.jar - zaproxy/lib                                                                                                    |   |                                                                                                    |

## **Configuring the ZAP Runtime Environment in Eclipse**

To be able to run ZAP from within Eclipse, both the Eclipse IDE working directory and the ZAP project's output directory must match. From the (previous) "Project – Properties" menu and the "Java Build Path" page, go to the "Source" tab. At the bottom of the "Source" configuration page you will find the "Default output folder" value. Record this value for a further step (e.g. "zaproxy/bin"). Click "OK".

| ype filter text                                        | Java Build Path                                                   | Q • Q •      |
|--------------------------------------------------------|-------------------------------------------------------------------|--------------|
| Resource<br>Builders                                   | 🥵 Source 🔛 Projects 📷 Libraries 🌭 Order                           | r and Export |
| Java Build Path                                        | Source folders on build path:                                     |              |
| Java Code Style<br>Java Compiler                       | n 🧑 zaproxy/snc                                                   | ådd Feider   |
| Java Editor<br>Javadoc Location                        |                                                                   | Link Source  |
| Project References<br>Run/Debug Settings               |                                                                   | £10          |
| Task Repository<br>Task Tags<br>Validation<br>WikiText |                                                                   | Bernove      |
|                                                        | Allow output folders for source folders.<br>Default output folder |              |
|                                                        | zaproxy/bin                                                       | Browse-      |

Go to the "Run – Run Configurations..." menu. Select "Java Application" and press the "New" button:

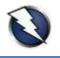

| Create, manage, and run of<br>Run a Java application                                | onfigurations                               |
|-------------------------------------------------------------------------------------|---------------------------------------------|
| type filter ted<br>Jo Java Applet<br>Jo Juni<br>Mayen Build<br>Jg Task Contest Test | Configure launch settings from this dialog: |

Change the name of the new run configuration to "ZAP" and, on the "Main" tab, define the ZAP project main class using the "Main class:" field (e.g. "org.zaproxy.zap.ZAP").

| Create, manage, and run con<br>Run a Java application                                                                                     | figurations                                                                                                    |                                           |
|----------------------------------------------------------------------------------------------------|----------------------------------------------------------------------------------------------------|-------------------------------------------|
| type filter ted<br>Java Applet<br>Java Applet<br>Java Application<br>New_configuration<br>Jo JUnit<br>Maven Build<br>Jo Task Context Test | Name ZAP<br>Main 00- Arguments ARE Classpath Source Main<br>Project<br>zaproxy<br>Main class:<br>org.zaproxy.zap.ZAP<br>Includg system libraries when searching for a main class | Environment) 🛄 Common<br>Browse<br>Search |
|                                                                                                    | Include injerited mains when searching for a main class     Stop in main                                                                                                    | Apply Revert                              |
| Filter matched 5 of 6 items                                                                                                    |                                                                                                    | Apply Rev                                 |

Go to the "Arguments" tab and change the working directory at the bottom to the ZAP project's output directory previously recorded, using this format: "\${workspace\_loc:<u>zaproxy/bin</u>}".

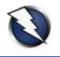

| Create, manage, and run con<br>Run a Java application            | figurations    |                                                        |
|------------------------------------------------------------------|----------------|--------------------------------------------------------|
| · * 5 × 5                                                        | Name: ZAP      |                                                        |
| type filter text                                                 | @ Main 00- Ar  | gurments 🔜 📧 👫 Usspeth 💱 Source 🐻 Environment 🔲 Common |
| 🗐 Java Applet                                                    | Program argun  | nents:                                                 |
| Java Application<br>New_configuration<br>Jo JUnit<br>Maven Build |                | *<br>*                                                 |
| JU Task Context Test                                             |                | Varjables                                              |
|                                                                  | VM arguments   |                                                        |
|                                                                  |                |                                                        |
|                                                                  |                | Vaciables_                                             |
|                                                                  | Working direct | ary                                                    |
|                                                                  | 🗇 Defaylt      | \$(workspace_loczaprosy)                               |
|                                                                  | @ Other.       | \${workspace_loczaproxy/bin}                           |
|                                                                  |                | Wgrkspace Eile System Variablgs                        |
| Filter matched 6 of 6 items                                      |                | Apply Reyert                                           |

Click "Run" and the Eclipse "zaproxy" project should compile and run from within the Eclipse IDE:

| <b>O</b> Untitled Session - OWASP ZAP | the same product and   |           |            | -                 |                 |                       |
|---------------------------------------|------------------------|-----------|------------|-------------------|-----------------|-----------------------|
| File Edit View Analyse Report         | Tools Online Help      |           |            |                   |                 |                       |
| Standard mode 💌 📋 😂 🕞                 |                        |           | 0 🔒 🛛      |                   |                 |                       |
| Sites                                 | Request⇔ Response⇔     | Break 🗶 🗎 |            |                   |                 |                       |
| Sites [F                              | leader: Text 💽 Body: 1 | Fext 💌 🔳  |            |                   |                 |                       |
|                                       |                        | 189       |            |                   |                 |                       |
|                                       |                        |           |            |                   |                 |                       |
|                                       |                        |           |            |                   |                 |                       |
| 1                                     |                        |           |            |                   |                 |                       |
| 14.                                   |                        |           |            |                   |                 |                       |
|                                       |                        |           |            |                   |                 |                       |
|                                       |                        |           |            |                   |                 |                       |
|                                       |                        |           |            |                   |                 |                       |
|                                       |                        |           |            |                   |                 |                       |
|                                       |                        |           |            |                   |                 |                       |
| Spider 🕷 🛛 Brute Force 🖉              |                        | Fuzzer 🌞  | Params 🔄 🏾 | Http Sessions ≼   | WebSockets 🖋    | Output                |
| History 🗂                             | Search 🔍               | Break Po  | pints 💢    | Alerts 🏴          | Active Scan 👌   |                       |
| Ø                                     |                        |           |            |                   |                 |                       |
|                                       |                        |           |            |                   |                 | A                     |
|                                       |                        |           |            |                   |                 |                       |
|                                       |                        |           |            |                   |                 |                       |
|                                       |                        |           |            |                   |                 |                       |
|                                       |                        |           |            |                   |                 |                       |
| Alerts 🍽 0 🔎 0 🟳 0 🕅 0                |                        |           |            | Current Scans 🛞 0 | ) 0 💥 0 🖉 0 🗄 0 | <b>₽</b> 0 <b>●</b> 0 |

ZAP can be launched at any time through the "Run – Run" menu in Eclipse.

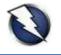

## **Building ZAP**

To build your own ZAP version, so that you are able to package, distribute, and test your own ZAP version, go to the "Package Explorer" tab and select the "zaproxy – build – build.xml" file:

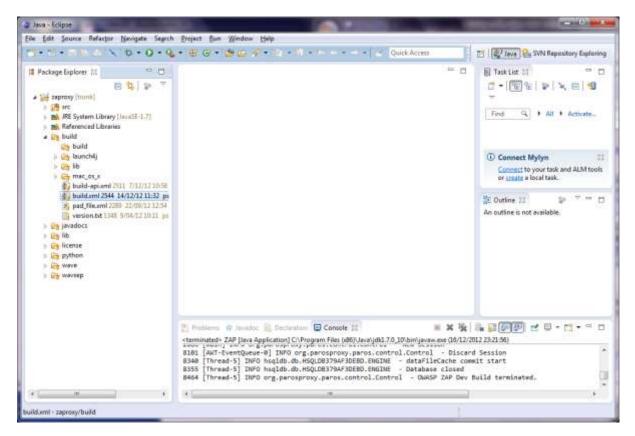

Right click on the "build.xml" file and select "Run As - (1) Ant Build". Eclipse will compile the ZAP project and generate the ZAP.jar file under the local workspace "zaproxy\build\zap\" directory, as indicated by the Eclipse console at the bottom:

| terminated> zaproxy build.xml [Ant Build] C/\i | the second second second second second second second second second second second second second second second se | the second second second second second second second second second second second second second second second se |                    |                     |
|------------------------------------------------|----------------------------------------------------------------------------------------------------|----------------------------------------------------------------------------------------------------|--------------------|---------------------|
| [copy] Copying 1 file to C:\Use                |                                                                                                    |                                                                                                    |                    |                     |
|                                                | /sers\siles\workspace\zap                                                                                       |                                                                                                    |                    |                     |
|                                                | iers\siles\workspace\zapri                                                                                      |                                                                                                    | ld\org             | 10                  |
|                                                | ws\siles\workspace\zapro:                                                                                       |                                                                                                    |                    | 10                  |
|                                                | iers\siles\workspace\zapro                                                                                      |                                                                                                    |                    |                     |
| [copy] Copying 1 file to C:\Use                | ers\siles\workspace\zapros                                                                                      | xy\build\zap                                                                                                    |                    |                     |
| copy-source-to-build:                          |                                                                                                    |                                                                                                    |                    |                     |
| [jar] Building jar: C:\Users\s                 | iles\workspace\zaproxy\bi                                                                                       | uild\zap\zap.                                                                                                   | jar                |                     |
| [unjar] Expanding: C:\Users\sile               | <pre>s\workspace\zaproxy\lib\;</pre>                                                                            | ant.jar into                                                                                                    | C:\Users\siles\wo  | inkspace\zaproxy\bu |
| <pre>(unjar) Expanding: C:\Users\sile</pre>    | s\workspace\zaproxy\lib\                                                                                        | commons beanu                                                                                                   | tils-1.8.3.jar in  | ito Ci\Users\siles\ |
| [unjar] Expanding: C:\Users\sile               | s\workspace\zaproxy\lib\                                                                                        | commons-colle                                                                                                   | ctions-3.2.1.jar   | into C:\Users\sile  |
| (unjar) Expanding: Ci\Users\sile               | es\workspace\zaproxy\lib\o                                                                                      | commons-lang-                                                                                                   | 2.6. jar into C:\U | Isers\siles\workspa |
| (unian) Synandians Colliganticitia             | in Lunckennen Lanenson 1665                                                                                     | common - loans                                                                                                  | no.1 1 1 far into  | Collingeried Inclus |

The full contents of the build directory can be packed in a ZIP file, distributed and tested (e.g. "C:\Users\siles\workspace\zaproxy\build\zap\"), or you can modify the "build.xml" file to do it automatically.

This "zap" folder is a self contained ZAP project package ready to run, on Linux & Mac OS X ("zap.sh") and Windows ("zap.bat"). Simply unzip the contents of the ZIP file on any system with a Java Runtime Environment (JRE) and execute the corresponding shell or batch file.

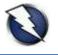

#### **ZAP Project Development**

The latest ZAP development version is always available in the SVN trunk ("/svn/trunk", all references belong to "https://zaproxy.googlecode.com/"), including fixes and new functionality, although important fixes are sometimes also applied to specific branches, such as the 1.4 branch ("/svn/branches/1.4/"), if the ZAP project is working on releasing a minor version, such as 1.4.1.

The SVN trunk is always updated when a new version is about to be released.

#### Updating the Local ZAP Working Copy from SVN using Eclipse

Typically, after a few days using or working with your local ZAP project you might be interested on integrating the latest changes from the official SVN repository into your local working copy within Eclipse.

The first step is to synchronize the local working copy with the SVN repository using Subclipse. Go to the "Java perspective" and the "Package Explorer" tab, select the local project, right click and select the "Team - Update to HEAD" (revision) option. Your local copy will be updated with the current SVN repository revision:

| SVN Update                            |                   |        |
|---------------------------------------|-------------------|--------|
| Updating zaproxy                      |                   |        |
| Lő kB<br>C/Uben/silet/workspace/sapro | η                 |        |
| Always ryn in background              |                   |        |
|                                       | Run in Background | Cancel |

The local project current SVN revision can be obtained by right-clicking on the local project and selecting the "Team – Show History" option. A new "History" tab will open at the bottom containing all the SVN details:

|          | ps://zaproxy.googlecode                                                                                          | com/svn          |                                                                     |
|----------|----------------------------------------------------------------------------------------------------|------------------|---------------------------------------------------------------------|
| Revision | Date                                                                                                    | Author           | Comment                                                             |
| *2546    | 15/12/12 16:31                                                                                                   | psinon@gmail.com | Added getString(String key. Object_ params ) method                 |
| 2545     | 14/12/12 17:36                                                                                                   | psinon@gmail.com | Initialize the hrefs in the messages to prevent NPEs.               |
| 2544     | 14/12/12 11:32                                                                                                   | psinon@gmail.com | And corrected the comment ;)                                        |
| 2543     | 14/12/12 11:30                                                                                                   | psinon@gmail.com | Include * properties files from the source code to support extensi. |
| 2541     | 14/12/12 10:30                                                                                                   | psinon@gmail.com | Issue 438: API enhancements                                         |
| ê 👘      | and the second second second second second second second second second second second second second second second | 80               |                                                                     |
| Ac. Affe | cted paths                                                                                                    | Description      | Added getString(String key, Object perams )                         |
| M /trui  | nk/src/org/zaproxy/za                                                                                            |                  | method                                                              |
| 0a00ac   |                                                                                                    |                  |                                                                     |

Once the local working copy is updated with the latest SVN repository revision, you can run ZAP or launch the ZAP building process (see "Building ZAP"). In both cases, Eclipse will automatically recompile the ZAP project if it is required (due to the existence of a new SVN revision).

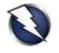

## **Committing Your Local ZAP Changes to SVN using Eclipse**

<u>NOTE</u>: In order to be able to commit any changes to the official ZAP SVN repository you must have permissions and a proper set of credentials (username and password). Contact the ZAP project leader to ask for these permissions and become a ZAP project contributor.

If you have been working on your ZAP project local working copy and want to share your changes with the rest of the world (*ok, just with the ZAP project... :-*), you need to commit your modifications. Before committing any changes, it is always recommended to synchronize the working copy with the most current updates (latest revision) from the official SVN repository (as described in "Updating the Local ZAP Working Copy from SVN using Eclipse").

Once the working copy is updated, and the local changes are ready in the working copy (as denoted by a "\*" symbol – see images below), go to the "Java" perspective, select the project from the "Package Explorer" tab (or just the specific file(s) or folder(s) you want to commit), right click, and select "Team – Commit...":

| ⊿ ta xml                                     | 🔺 🕀 xml                                      |
|----------------------------------------------|----------------------------------------------|
| alert.dtd 5 4/09/10 13:52 psiinon            | 🚯 alert.dtd 5 4/09/10 13:52 psiinon          |
| alert.xml 5 4/09/10 13:52 psiinon            | 👔 alert.xml 5 4/09/10 13:52 psiinon          |
| 🚯 alertDef.dtd 5 4/09/10 13:52 psiinon       | 🚯 alertDef.dtd 5 4/09/10 13:52 psiinon       |
| alertDef.xml 5 4/09/10 13:52 psiinon         | 🛐 alertDef.xml 5 4/09/10 13:52 psiinon       |
| 🚯 config.dtd 5 4/09/10 13:52 psiinon         | 🛐 config.dtd 5 4/09/10 13:52 psiinon         |
| 👔 config.xml 736 19/06/11 15:42 a.c.neumann  | 🔀 config.xml 736 19/06/11 15:42 a.c.neumann  |
| 🛐 drivers.dtd 187 15/10/10 1:16 a.c.neumann  | 🚯 drivers.dtd 187 15/10/10 1:16 a.c.neumann  |
| 👔 drivers.xml 736 19/06/11 15:42 a.c.neumann | 🔀 drivers.xml 736 19/06/11 15:42 a.c.neumann |
| 🔒 log4j.properties 253 4/12/10 10:47 psiinon | 🔒 log4j.properties 253 4/12/10 10:47 psiinon |

The "Commit" window will open and allows you to add a commit description and select the files you want to commit. Click "OK":

| Commit                                                                                                    | 10. miles                                                                       |
|----------------------------------------------------------------------------------------------------|---------------------------------------------------------------------------------|
| Commit to: https://zaproxy.googlecode.com/svn/tn                                                                                                    | unk/src/sml                                                                     |
| Enter a comment for the commit operation.                                                                                                    |                                                                                 |
| drivers.xel updated: new drivers naming schem<br>eID added (issue 182).                                                                                                    | me (OS & bits - x86 or x64), list reordered and Belgium - >                     |
| American added no. door control of the life                                                                                                    | = - x86 or x64), list reordered and Belgium elD added (issue 182).              |
| Configure Comment Templetes.                                                                                                    | <ul> <li>you or key, nit rearrance and begans car stated (some sea).</li> </ul> |
| Changes                                                                                                    | 🛛 🖉 🖉 🕲                                                                         |
| I zaprovy<br>I com sec<br>I com sec<br>I com sec<br>I com second<br>I com second<br>I co |                                                                                 |
| 0                                                                                                    | CK Carcel                                                                       |

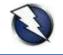

Eclipse will request the credentials (username and password) required to complete the commit operation:

| Usemame: USERNAME |  |
|-------------------|--|
|                   |  |
| Passwordt         |  |
| 🖾 Save Password:  |  |

If you are using a Google Account to contribute to the ZAP project, the username is your Google Account username, and the password is the randomly generated Google Code password available at "<u>https://code.google.com/hosting/settings</u>" after logging in with your Google Account.

The Google Code password used for SVN access is not your Google Account password.

<u>NOTE</u>: The SVN repository location must use "httpS" (HTTPS) if you plan to commit changes into the ZAP project (Google Code). If you selected by mistake the "http" version when adding the SVN repository to Eclipse, the commit operation will fail with a "405 Method Not Allowed" error.

However, you can relocate the SVN repository from the "SVN Repository Exploring" perspective. Right-click in the SVN repository and select the "Relocate..." option. Eclipse will show the affected projects (click "Next") and will allow you to change the SVN repository location through the "New URL" field.

NOTE: If you select the "Save Password" checkbox in the window asking for the SVN credentials, Eclipse and Subclipse will store your SVN username and password (using wincrypt) in a file under the following folder "C:\Users\<username>\AppData\Roaming\Subversion\auth\svn.simple" in Windows 7. location changes in Eclipse for Linux and Mac The OS X: "~/.subversion/auth/svn.simple".

You must decide if you allow Eclipse to store your username and password in your local file system, and know that this is the location where the credentials are stored. In case you decide to regenerate (change) your Google Code password, delete the file.

If the commit is successful, Eclipse will not generate any message. You can verify that the commit has been added to the project by updating your working copy to the latest SVN revision and verifying the SVN history (as explained in "Updating the Local ZAP Working Copy from SVN using Eclipse"):

| Problems         | @ Javadoc 🔯 Declaration     | Console 🔐 History | 15          | 2 8 8 6 · 2 0 01                                                    | $[\triangleright \ [ \flat ] \ \square \ \square \ \square$ |
|------------------|-----------------------------|-------------------|-------------|---------------------------------------------------------------------|-------------------------------------------------------------|
| trunk in https   | //zaproxy.googlecode.com/sv | n                 |             |                                                                     |                                                             |
| Revision         | Oate                        | Author            |             | Comment                                                             |                                                             |
| *1153            | 8/02/12 14:06               | raulsile          | sØgmail.com | drivers.xml updated: new drivers naming scheme (                    | 05 & bits - x86                                             |
| 1152             | 6/02/12 10:35               | alla@gn           | emwell.com  | Fix for Spider extension so that spidering sites on port            | 80 is possible ag                                           |
| 1149             | 2/02/12 13:51               | psinon            | @gmail.com  | Added Persion translation, thanks to Mohsen                         |                                                             |
| 2) <sup>07</sup> |                             |                   |             | the second second second                                            |                                                             |
| Action Affe      | cted paths                  | Description       |             | vers.xml updated: new drivers naming scheme (C                      |                                                             |
| ()               |                             |                   |             | x86 or x64), list reordered and Selgium eID added (issue<br>* 182). |                                                             |

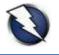

#### **OWASP ZAP Extensions**

Recently, the OWASP ZAP project has been enhanced through the OWASP ZAP Extensions project. The ZAP Extensions project contains templates for extending OWASP ZAP without rebuilding it, including, for example, active or passive scanners, or extensions with right or top menu items:

- OWASP ZAP Extensions: <u>https://code.google.com/p/zap-extensions/</u>
- Full list of OWASP ZAP extensions currently available: <u>https://code.google.com/p/zap-extensions/wiki/Introduction</u>
- OWASP ZAP Extensions SVN repository: <u>https://code.google.com/p/zap-extensions/source/checkout</u>

svn co https://zap-extensions.googlecode.com/svn/trunk/ zap-extensions-ro

The ZAP Extensions project can be built following the same process described throughout this guide for the OWASP ZAP project, starting with section "Adding the ZAP SVN Repository to Eclipse", by simply changing the associated SVN repository URL: "https://zap-extensions.googlecode.com/svn/".

The only difference is that you do not have to define a Java project main class. Close the "Run Configuration" window after setting everything up (except the main class), and build the ZAP Extensions project from the associated "build.xml" file. Eclipse will create the corresponding ZAP extensions JAR files (.zap):

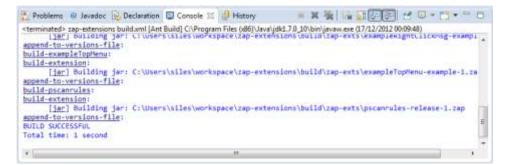

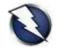

## **Appendix: Java Version Updates and Eclipse**

Every time you update your (Java) JDK version, for example from Java 6 Update 27 to Update 29, it is mandatory to change the general Eclipse Java VM settings, as well as the specific references in all your Java projects to the new folder where the new Java version has been installed (e.g." C:\Program Files (x86)\Java\jdk1.6.0\_29").

If the specific Java projects references are not changed, when the project Ant building process is launched, the following error is generated: "Specified VM install not found: ...":

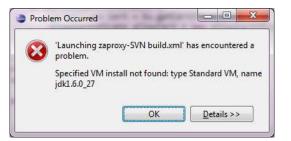

After completing all the steps below, you need to restart Eclipse so the new project settings are reloaded.

First of all, ensure you have the new Java VM version set within Eclipse, as specified in the "Checking the Java Environment (JRE or JDK) Detected by Eclipse" section:

| ype filter text                                           | Installed JREs 🤤 🗧 |                                         |             |                    |  |
|-----------------------------------------------------------|--------------------|-----------------------------------------|-------------|--------------------|--|
| <ul> <li>▷ Editor</li> <li>&gt; Installed JREs</li> </ul> | Name               | Location                                | Туре        | <u>A</u> dd        |  |
| JUnit III JUnit IIII JUnit                                | 💟 🛋 jdk1.6.0_29    | C:\Program Files (x86)\Java\jdk1.6.0_29 | Standard VM | <u>E</u> dit       |  |
| Maven                                                     |                    |                                         |             | Dupli <u>c</u> ate |  |

In order to change the specific project references to the new Java VM, edit the files contained in the "C:\Users\siles\eclipse\_SR1\_workspace\.metadata\.plugins\org.eclipse.debug.core\.launches\" folder in Windows 7, and change the Java version number for every project file on that folder to the new one, that is, point them to the new Java VM name and version:

```
<?xml version="1.0" encoding="UTF-8" standalone="no"?>
<launchConfiguration type="org.eclipse.ant.AntLaunchConfigurationType">
...
<stringAttribute key="org.eclipse.jdt.launching.VM_INSTALL_NAME"
value="jdk1.6.0 29"/>
...
</launchConfiguration>
```

<u>NOTE</u>: Do not forget to uninstall the previous vulnerable JDK version from the operating system.